# **100118 - Consulta de Faturamento Material**

Na tela 100118 - Consulta de Faturamento de Material, o usuário poderá visualizar as informações de faturamento de material.

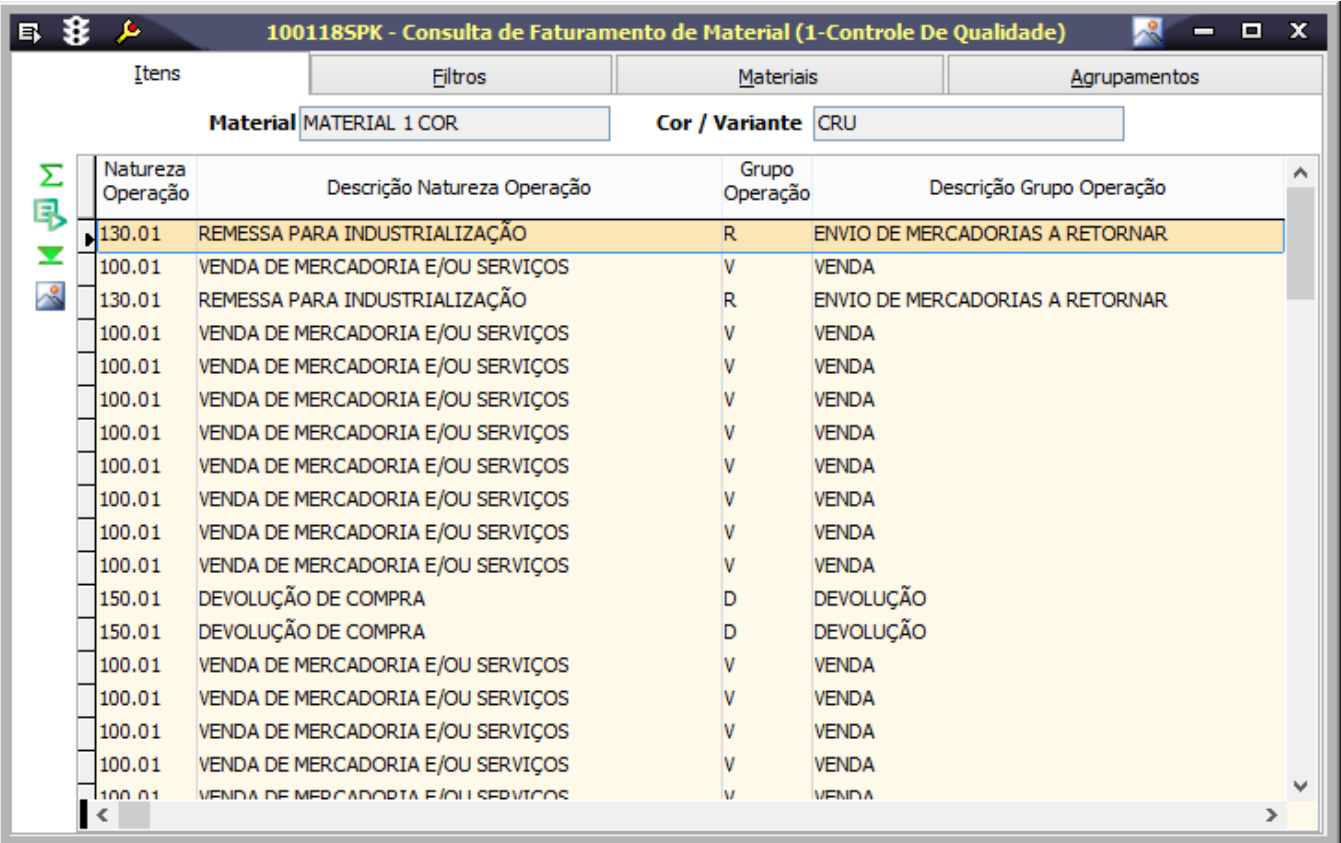

## Módulos que exibem a tela 100118

Faturamento

### Procedimentos

Para consultar um ou mais Faturamento:

1. Acesse a tela 100118 - Consulta Faturamento de Material. 2. Utilize os campos da página Filtros, para refinar o resultado da pesquisa. 3. Clique no botão Procura Registros (F12). O resultado será exibido na página Itens. Consulte o tópico detalhamento de tela para mais informações.

### Relatórios

 (A) Consulta de Faturamento de Materiais - por NF (B) Consulta de Faturamento de Materiais - Agrupamentos

### Detalhamento da tela

**Detalhamento da tela**

### **Página Itens**

Por meio desta página é possível visualizar os materiais que entraram no pedido de compra e consultar as informações referentes a cada um dos itens incluídos.

O conteúdo destes campo são preenchido automaticamente e não podem ser modificados. $\odot$ 

Observe a seguir os principais campos para preenchimento da página:

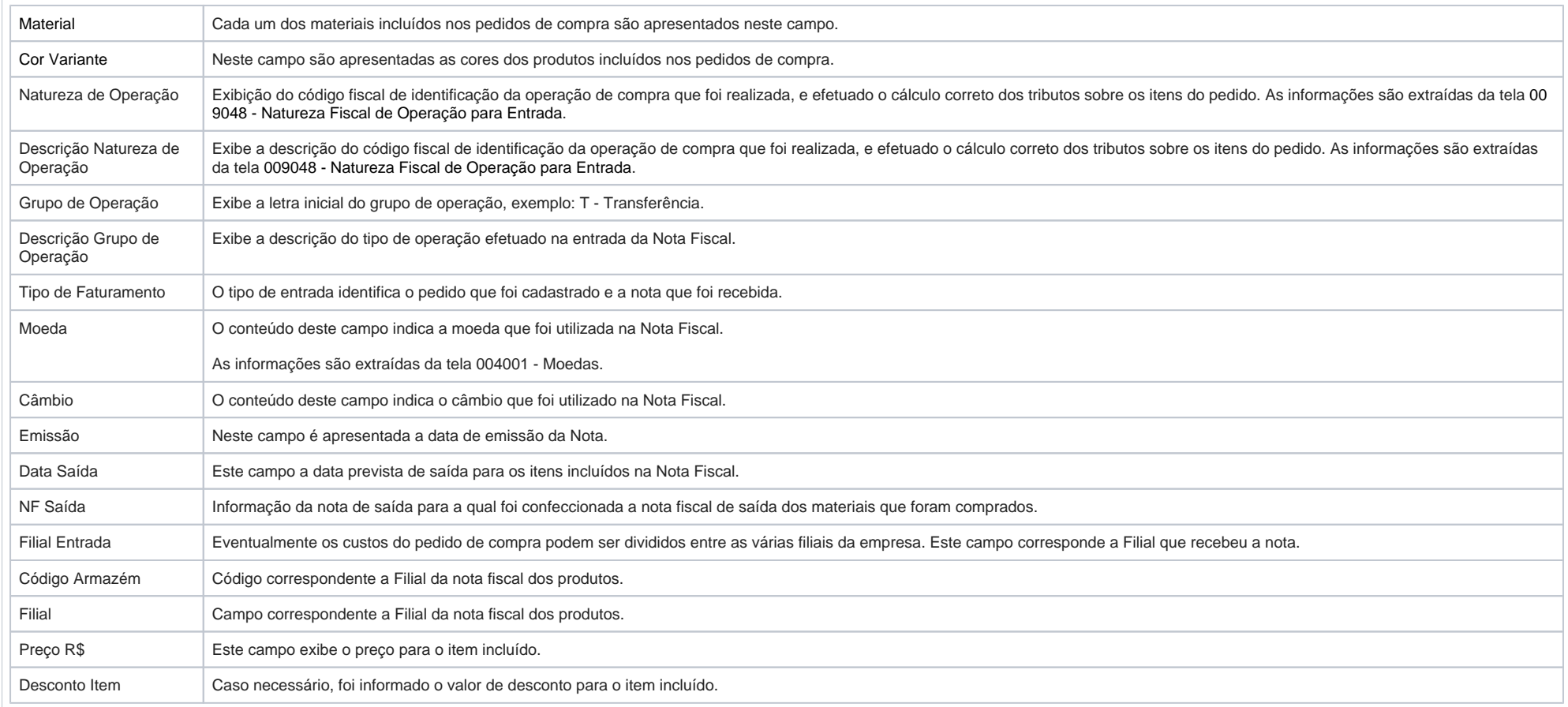

#### **Página Filtros**

É possível refinar a pesquisa informando os dados dos materiais incluídos nos pedidos que serão apresentados, conforme a tabela a seguir:

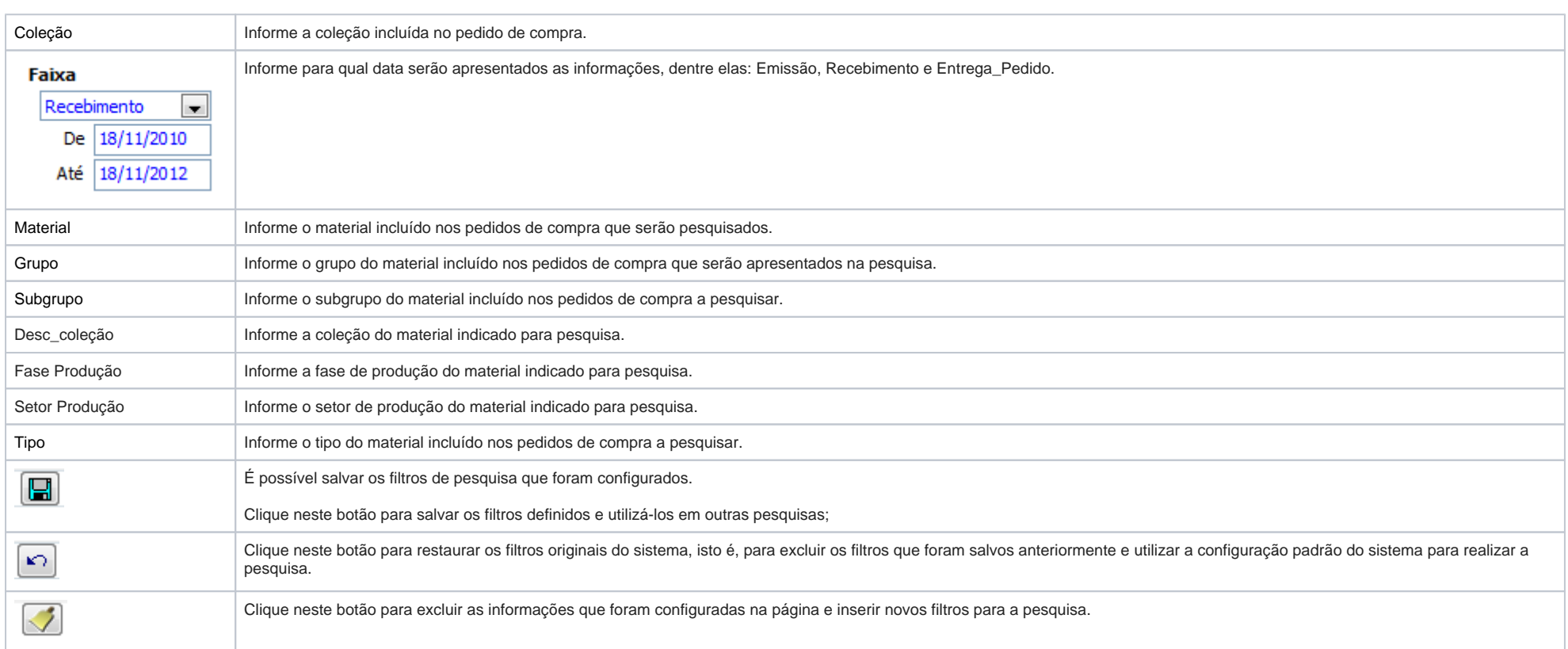

#### **Página Materiais**

Na página Materiais são apresentadas as informações dos materiais incluídos no faturamento. É possível identificá-los mais facilmente, observando as cores e as quantidades e outras informações dos itens adicionados.

Observe a seguir a descrição dos principais campos da página:

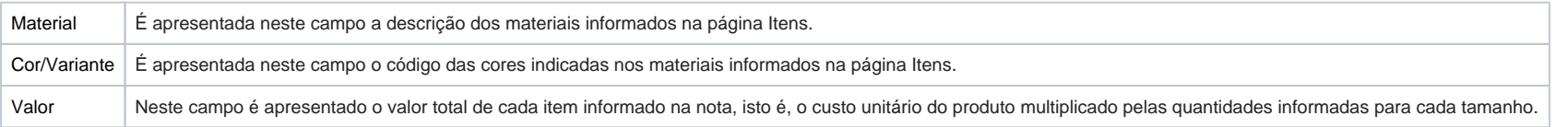

#### **Página Agrupamentos**

A página Agrupamento dispõe de 4 campos (combos) para configurar a exibição das informações.

1. Configure-os respectivamente, para exibição de resultados agrupados.

2. Clique em Processa para visualizar as informações.